## **Make a website**

### **Overview**

This activity meets **requirements one** and **three** of **stage three** of the **Digital Maker Staged Activity Badge** ('In a coding language of your choice, create a basic program to meet a need of Scouting or your section' and 'Design and create digital graphics for use as part of one of the above'). It shows people how to use HTML and CSS code to create a website that will show their group profile, and teach a skill they're interested in.

### **Key messages**

- o HTML (Hypertext Markup Language) is a key language with which all websites are built.
- o You can add pictures, videos, and other media to your website using HTML code.
- o CSS (Cascading Style Sheets) is a language that is used together with HTML code. CSS code changes the way things on website look (for example, colour, size, position, etc.).

### **Safety**

If young people are working online, they should ask for permission before viewing any other websites. It's a good idea to set up parental controls – you can find instructions on the NSPCC website (**rpf.io/scoutsnspcc-online**).You should also give each young person a 'Stay safe' leaflet (**rpf.io/scouts-staysafe**).

If people are working online, their profiles shouldn't contain any personal details (such as full names, specific locations, or pictures of themselves).

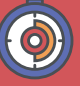

#### 45 to 90 minutes

Individual, pairs, or groups of three

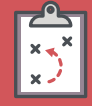

If you're running this activity without internet access, see the offline guide. You'll probably also want to print handouts.

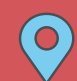

Indoors, wherever you have access to computers

### **You will need:**

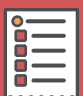

**1**

- O Computers
- $\circ$  Activity handouts (at least one for each group)

#### **If your meeting place has internet**

Use the online code editor Trinket in a web browser.

- O Here's the starter project on Trinket: **rpf.io/scouts-website-starter**.
- $\circ$  Here's the finished code for the example website on Trinket: **rpf.io/scouts-website-finished**.

#### **If your meeting place doesn't have internet**

Check out the 'Offline guide' section of this document.

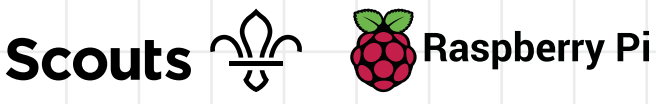

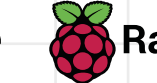

## **Make a website**

### **Leader instructions**

**1**

**2**

**4**

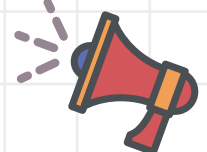

- Chat about what websites are, and what kind of information people expect to find on them.
- Explain that the challenge is to create a website that will show a profile with badges and favourite activities.
- Explain that everyone will use HTML code to create their website and CSS code to make it look nice. **3**
	- Organise young people into groups if they're working in groups, then give everyone (or each group) a copy of the handout.

### **Alternatives**

- See the 'Offline guide' part of this document if you're working offline.
- If young people are working in groups, the first page of their website could be about their group, rather than one person.
- If you don't have much time, people could just make one page of the website – it doesn't matter which page they make.

### **Adaptability**

- 
- o Consider pairing young people who have no knowledge of HTML with those who do.
- $\circ$  For a challenge, get young people to add more items to their profiles.
- $\circ$  If any young people get stuck, show them the finished code (found below) so they can see what their code should look like.

### **Community and sharing**

Young people should have the chance to tell everyone else about their code (or how they found or fixed a bug).

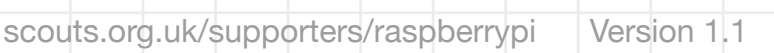

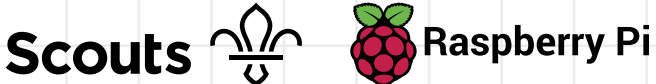

## **Offline guide**

There may be times when young people in your group will need to write HTML or CSS code offline. Here's a short guide to writing and editing HTML or CSS code and viewing pages you've coded offline.

### **Writing the code**

The project's downloadable resources (found here: **rpf.io/scouts-website-downloads**) include all the starter code for the web page, including the following files:

- **index.html**
- **style.css**
- **page2.html**

Make sure that these files (as well as any images) are saved in the same folder. If you're adding any other pages, make sure you also create these in the same folder and save them with the file extension **.html** (for example, **page3.html**).

Open these files in an editor program. We recommend the Sublime Text 3 software (**www.sublimetext.com/3**), but there are lots of other good editors available. A simple, pre-installed text editor (Notepad on Windows, TextEdit on Mac, or Leafpad on Linux) also works. To open all the files for your web page at once, highlight them all and then right-click to open them.

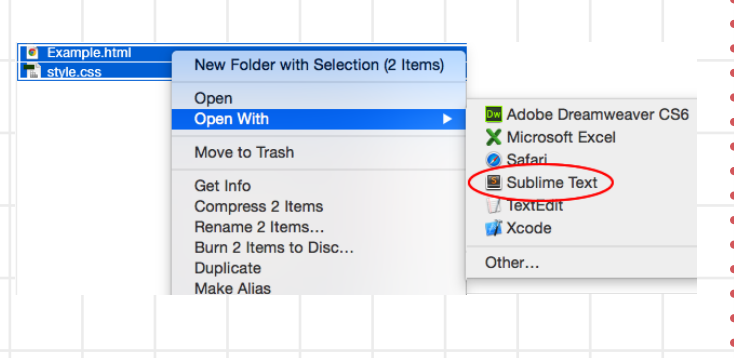

First, you'll need to download the ZIP folder that contains the starter code. You can put this folder on a USB drive and copy it to computers that don't have access to the internet.

Go to this page:

**rpf.io/scouts-website-downloads** and click the 'Download' button to copy the ZIP folder to your computer. To access the files in it, just double-click it – your computer will unpack a regular file folder.

We've also included a copy of the finished code, in case you have no internet access at all. People can use it to build the website from scratch.

### **Saving the code**

After writing your HTML and CSS code, save your files. Make sure that the files have **.html** and **.css** file extensions.

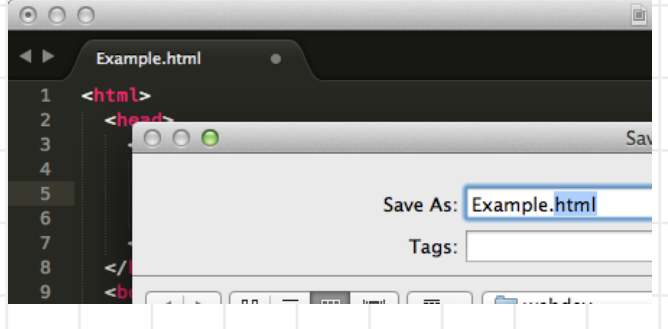

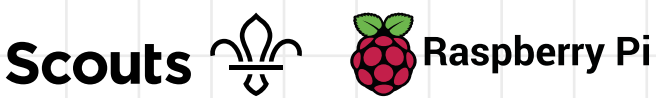

# **Offline guide**

### **Viewing the web page**

To view a web page, double-click the **index.html** file to open it in a browser. If it opens in a text editor and not a browser, make sure that it has a **.html** file extension in the name.

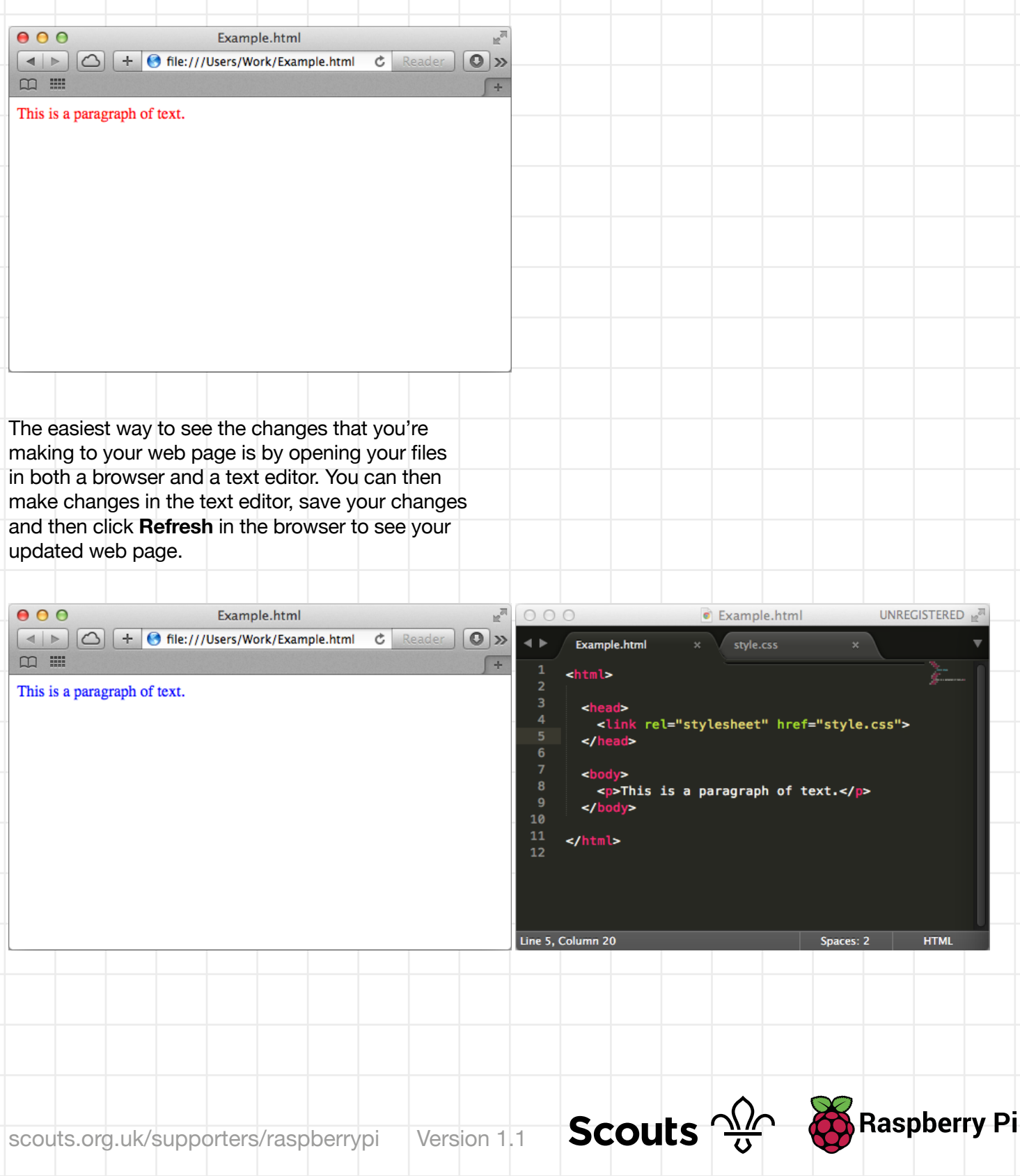

## **Finished code**

#### **index.html**

```
<h+ml><head>
      <link rel="stylesheet" href="style.css">
</head>
<body>
```
<h1>Raspberry Pi Scouts profile</h1>

```
<p> Hello, my name is Raspberry Pi. I am a very small 
computer. I like being used for a variety of indoor and outdoor 
activities. On this page, you can find information about my 
favourite Scouting activities and badges.</p>
  <div class="column1">
   <div class="item">
         <h2>Top 5 activities</h2>
```
 $<$  $01$  $>$ 

```
 <li>Digital Programming</li>
   <li>Camping</li>
   <li>Photography</li>
   <li>Skateboarding</li>
   <li>Geocaching</li>
\langle/ol>
```
 $\langle$ /div $\rangle$ 

 $\langle$ div>

<div class="column2"> <div class="item"> <h2>My badges</h2>

```
 <img class="photo" src="https://members.scouts.org.uk/
images/content/badges/2015as-st-dm1.png"/>
<img class="photo" src="https://members.scouts.org.uk/images/
content/badges/2015sc-as-cam.png"/>
<img class="photo" src="https://members.scouts.org.uk/images/
content/badges/2015sc-as-pho.png"/>
<img class="photo" src="https://members.scouts.org.uk/images/
content/badges/2015sc-as-sts.png"/>
<img class="photo" src="https://members.scouts.org.uk/images/
content/badges/2015sc-as-geo.png"/>
```
 $\langle$  div>

 $\langle$ div>

<div class="item2"><a href= "page2.html">Page 2</a></div></p>

</body>  $\langle$ /html>

**Scouts**  $\frac{\sqrt{2}}{9}$  **S** Raspberry Pi

## **Finished code**

**6**

#### **page2.html**

<html> <head> <link rel="stylesheet" href="style.css"> </head> <body>

<h1>Make a stop-motion video</h1>

<div class="item2"><a href= "page2.html">Page 1</ a></div></p>

 <div class="column1"> <div class="item">

<h2>Instructions</h2>

#### $<sub>0</sub>1>$ </sub>

 <li>First, get your section to make the 'set' where their animation will be filmed. It's a simple set comprising a couple of pieces of white foam board, one for the base and one for the background. You'll need to prop the background board up against a heavy object. </li>

 <li>Using your smartphone or tablet, download free stop-motion software, such as JellyCam or qStopMotion. If you're using an iPhone or iPad, you can download Stop Motion Studio from iTunes.</ li>

 <li>Show your section the demo run of the software you'll be using to make the film to familiarise yourselves with the process.</li> <li>Start shooting the movie! Each young

person can have a go at creating a scene or short animation.</li>

 $\langle$ / $\Omega$ 

 $\langle$ /div $\rangle$  $\langle$ /div $\rangle$ 

<div class="column2"> <div class="item2">

```
 <h2>Picture</h2>
```
<img class="photo2" src="https://members.scouts.org. uk/images/content/badges/2015sc-as-pho.png"/> <iframe width="560" height="315" src="https:// www.youtube.com/embed/cMGyuucCmuY" frameborder="0" allow="autoplay; encrypted-media" allowfullscreen></ iframe>

**Scouts**  $\frac{\sqrt{2}}{9}$   $\frac{8}{9}$  Raspberry Pi

</div>

</body>  $\langle$ /html>

**In this activity, you're going to make a website that shows your Scouts profile and teaches a skill to others. Here's an example of what someone's profile could look like:**

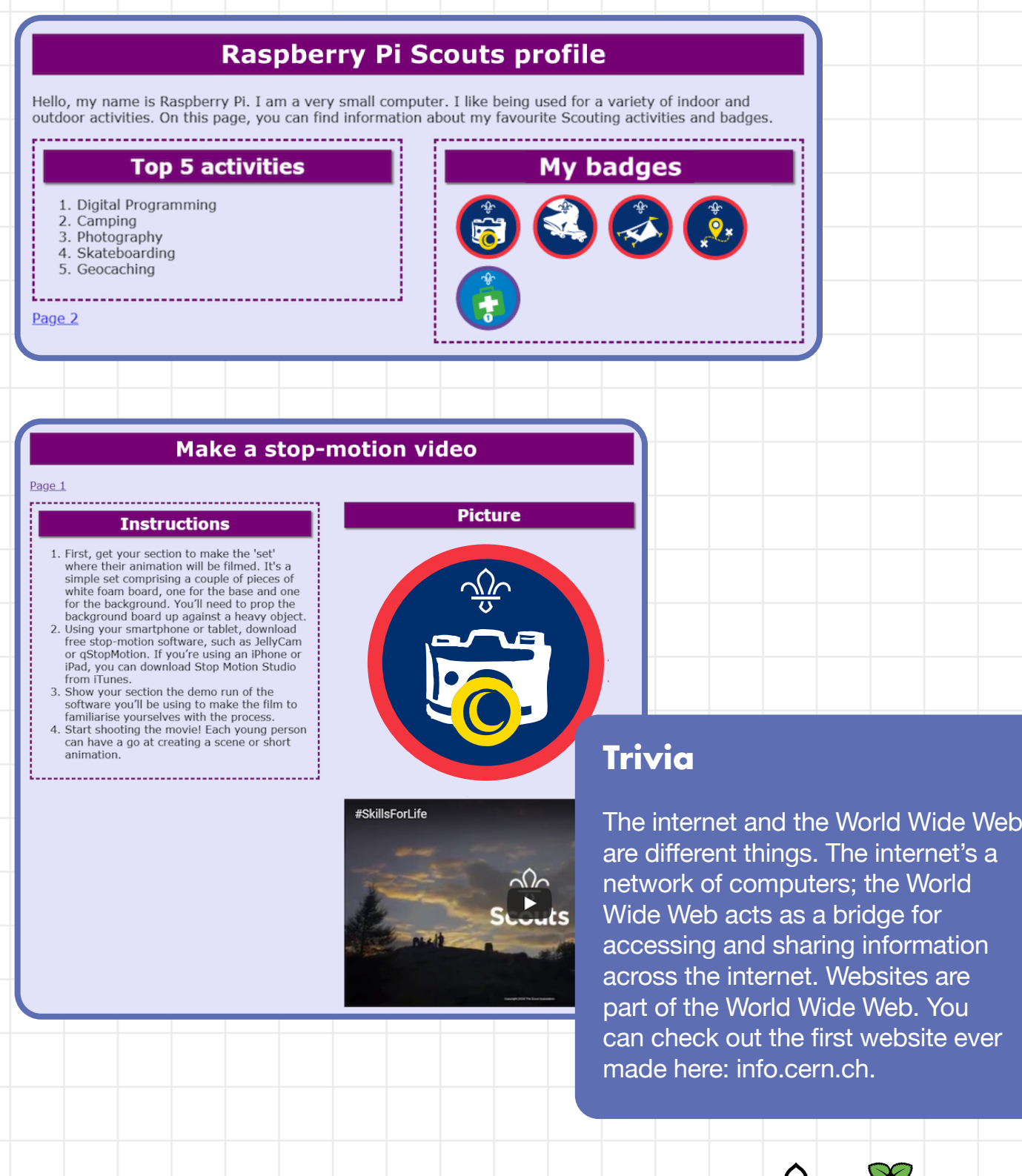

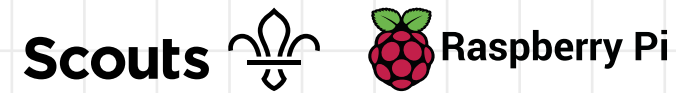

Open the project at **1 2** Can you see this HTML at line 7 of your **rpf.io/scouts-website-starter**. code? The code that you can see on the left <h1> Write your website title is in a language called **HTML**. On the here </h1> right, you can see the web page that the HTML code has made. HTML  $\langle h1 \rangle$  is an example of a tag, and it uses **tags** to build web pages. stands for **heading 1**. You start the heading with  $a \leq h1$  and end it with  $\langle$  /h1>. If you want a smaller heading, you can try  $\langle h2 \rangle$  or  $\langle h3 \rangle$  instead of  $\langle h1 \rangle$ . Give your website a proper heading. **Don't share personal details 3 such as your full name. Use a nickname (or a code name) instead.**  $+ 1$   $\Box$  $\mathbf{\mathbf{S}}$ index.html style.css page2.html **Raspberry Pi Scouts profile**  $\overline{chtm1s}$  $1 +$  $2 - \langle head \rangle$ <link rel="stylesheet" href="style.css">  $\overline{3}$ Hello, my name is Raspberry Pi. I am a very small computer. I like  $\overline{4}$ </head>  $5 - \langle body \rangle$ being used for a variety of indoor and outdoor activities. On this  $6$ page, you can find information about my favourite Scouting <h1>Raspberry Pi Scouts profile</h1> activities and badges.  $\overline{8}$ 9 <p> Hello, my name is Raspberry Pi. I am a very small compu <div class="column1"><br><div class="column1">  $10 11 -$ **Title one Title two**  $12\,$ <h2>Title one</h2> 13 On line 9, under the heading you just changed, code your own **4** introductory paragraph using these tags: <p>write your introduction in between the tags</p> Here's an example: page2.html  $+ 1$   $\Box$ index.html style.css **Raspberry Pi Scouts profile**  $1*$  $\leftarrow$ html> <head> <link rel="stylesheet" href="style.css">  $\Delta$ Hello, my name is Raspberry Pi. I am a very small computer. I like </head>  $5 - **body**$ being used for a variety of indoor and outdoor activities. On this  $\epsilon$ page, you can find information about my favourite Scouting <h1>Raspberry Pi Scouts profile</h1> activities and badges. **s** 9 <p> Hello, my name is Raspberry Pi. I am a very small compu <div class="column1">  $10<sub>x</sub>$ <div class="item">  $11 -$ **Title one Title two**  $\frac{12}{13}$ <h2>Title one</h2>

**Scouts**  $\frac{\sqrt{2}}{9}$  **C** Raspberry Pi

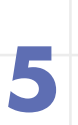

**6**

Now change 'Title one' on line 13 to 'Top 5 activities', and change 'Title two' on line 22 to 'My badges'.

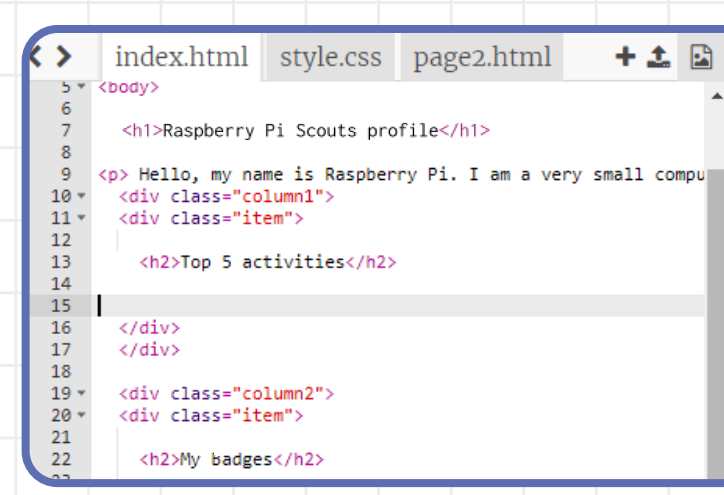

### Raspberry Pi Scouts profile

Hello, my name is Raspberry Pi. I am a very small computer. I like being used for a variety of indoor and outdoor activities. On this page, you can find information about my favourite Scouting activities and badges.

ぃ

Top 5 activities My badges

Under the heading 'Top 5 activities', add your top five favourite Scouts activities using an ordered list (a list that's numbered). To create your ordered list, use the following HTML tags:

```
\langle 0l> <li>first item</li>
   <li>second item</li>
   <li>third item</li>
   <li>fourth item</li>
   <li>fifth item</li>
\langle/ol>
```
You should end up with something similar to this:

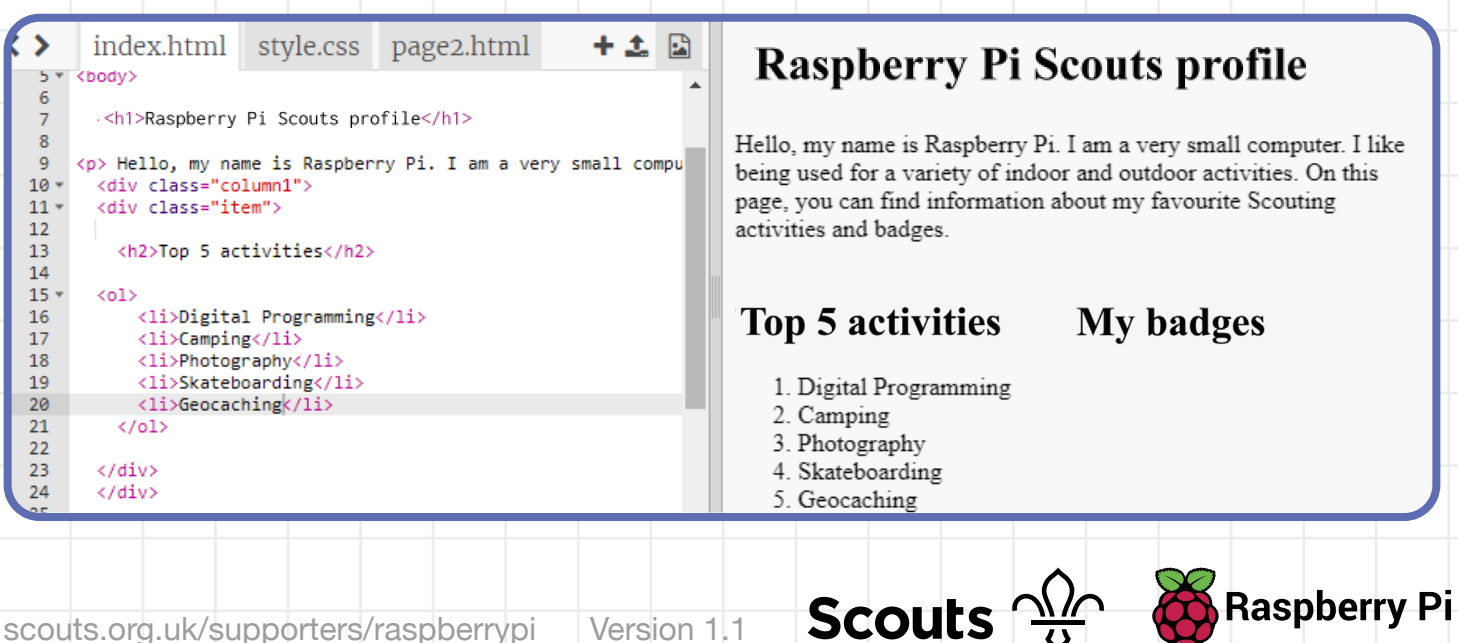

**7**

**8**

 Now it's time to add images of your badges below the 'My badges' heading. Add this HTML code below the heading:

<img class="photo" src="paste the image address here"/>

Find the image of a badge you have by searching online. Once you've found it, right-click the image. In the menu that appears, click on the option to 'open the image in a new tab'. Switch to that new browser tab, copy the web image address from the address bar, and paste it into the code where it says paste the image address here.

#### **Note: Make sure you don't remove the "" quotation marks!**

As an example, we've added a few different images:

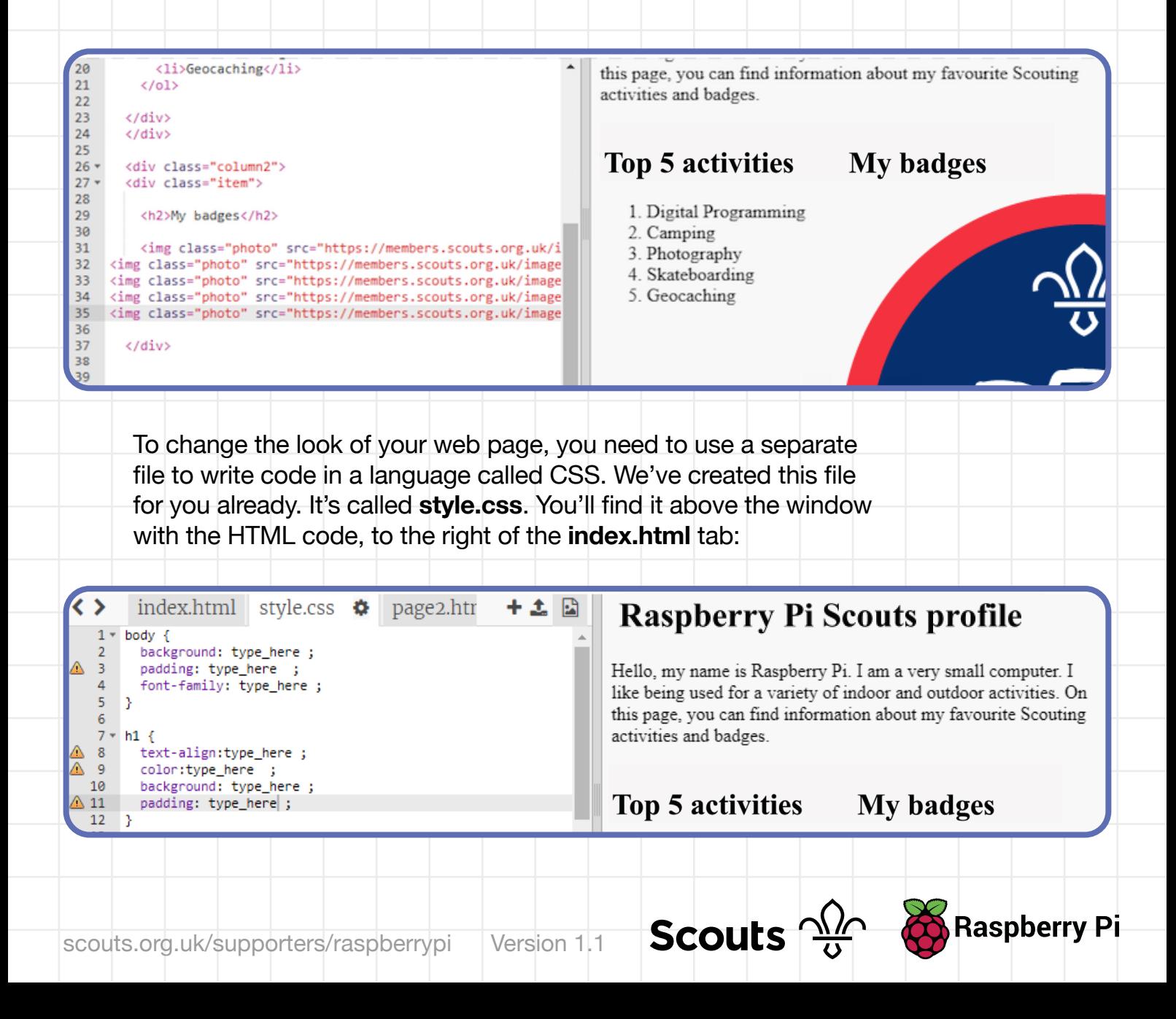

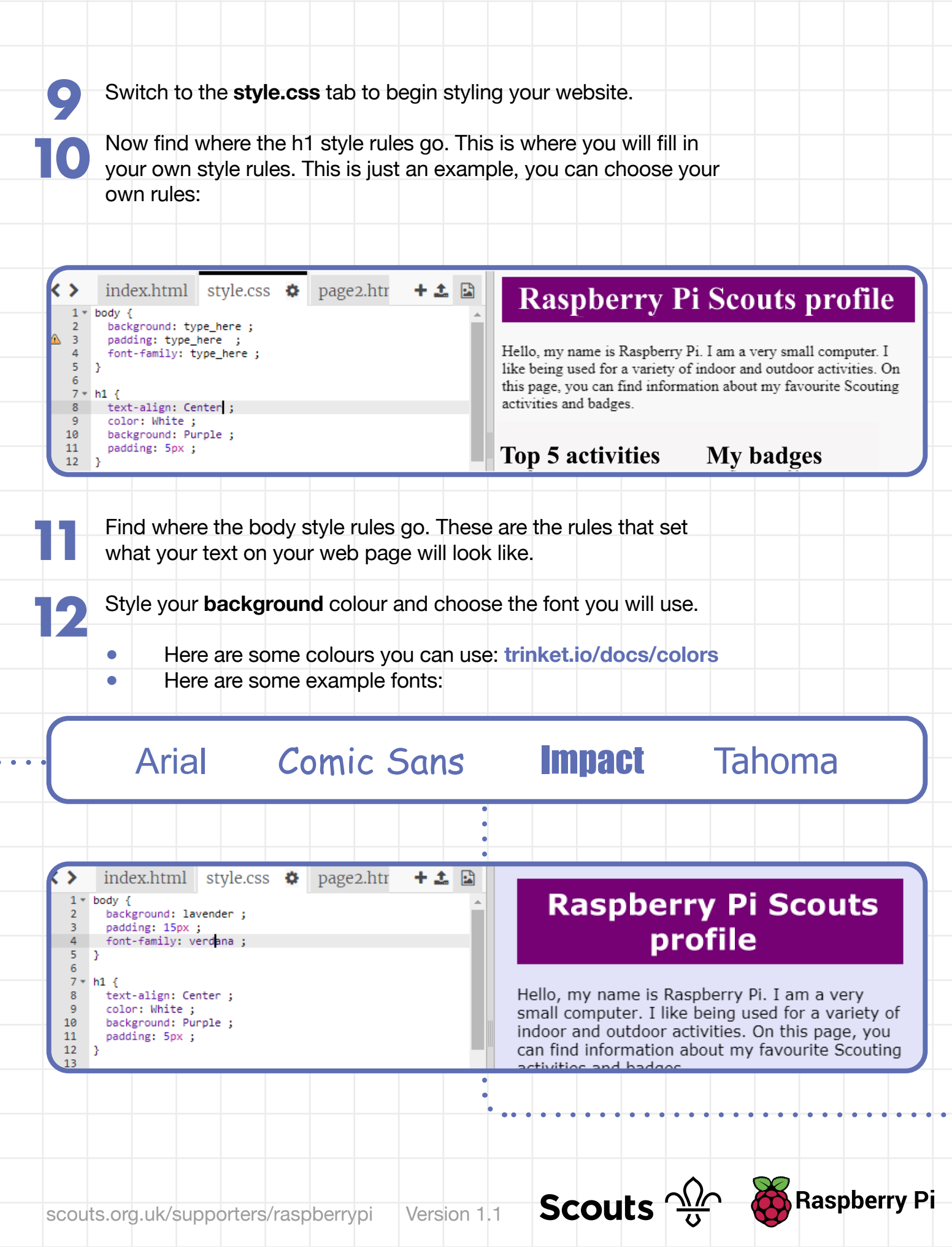

 The badge images you added earlier might be a bit too big on your page. You can change that by adding style rules for them in the **style.css** tab. In the example, the photo width is set to 20% of the column width. If you're not including badges and only have one picture, you can make this number 100%. **13**

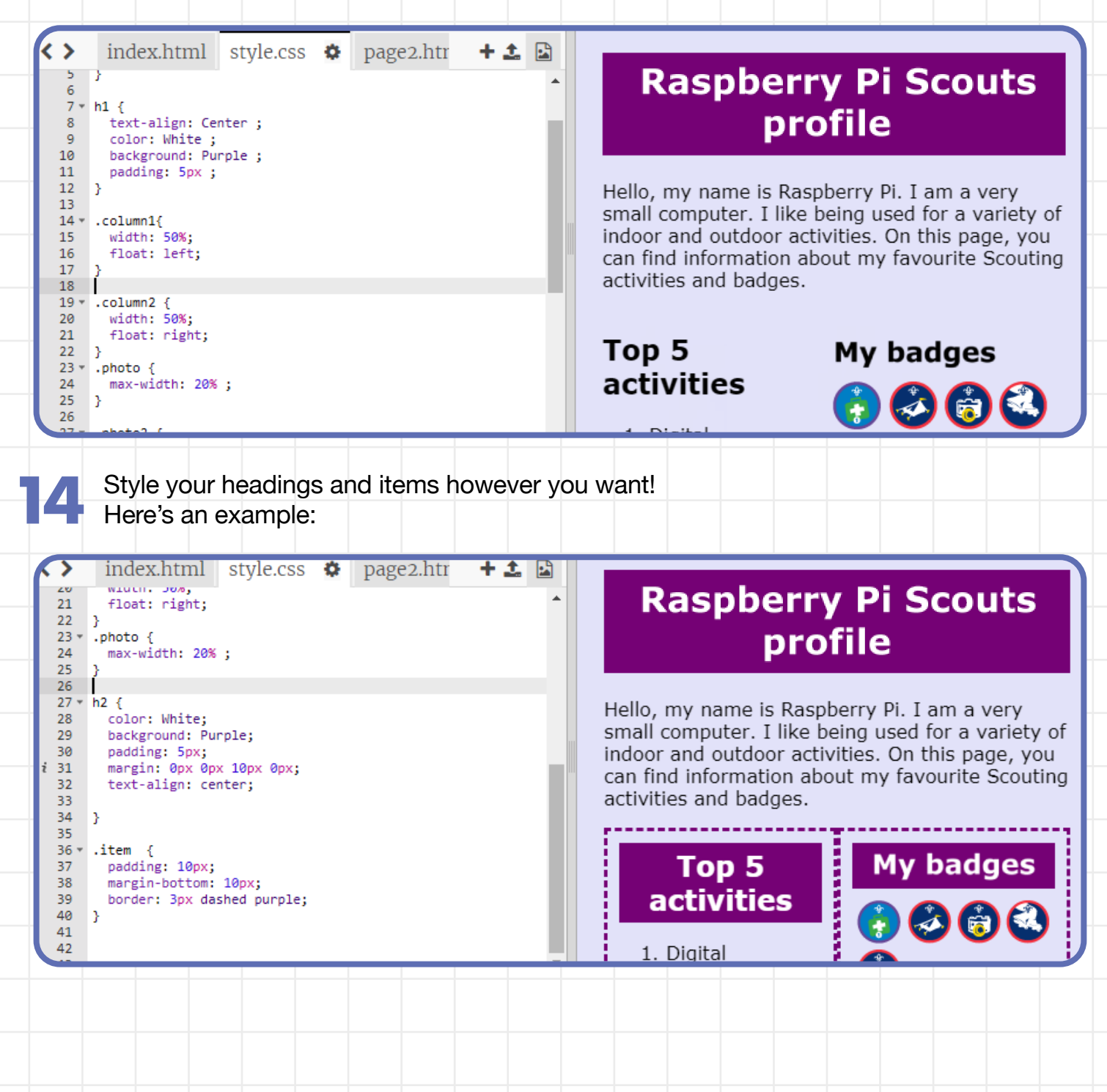

**Scouts**  $\frac{\sqrt{2}}{9}$  **&** Raspberry Pi

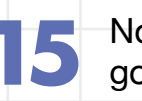

Now, begin adding code to your website's second page. You can **15** go to the second page by clicking on the tab called **page2.html**.

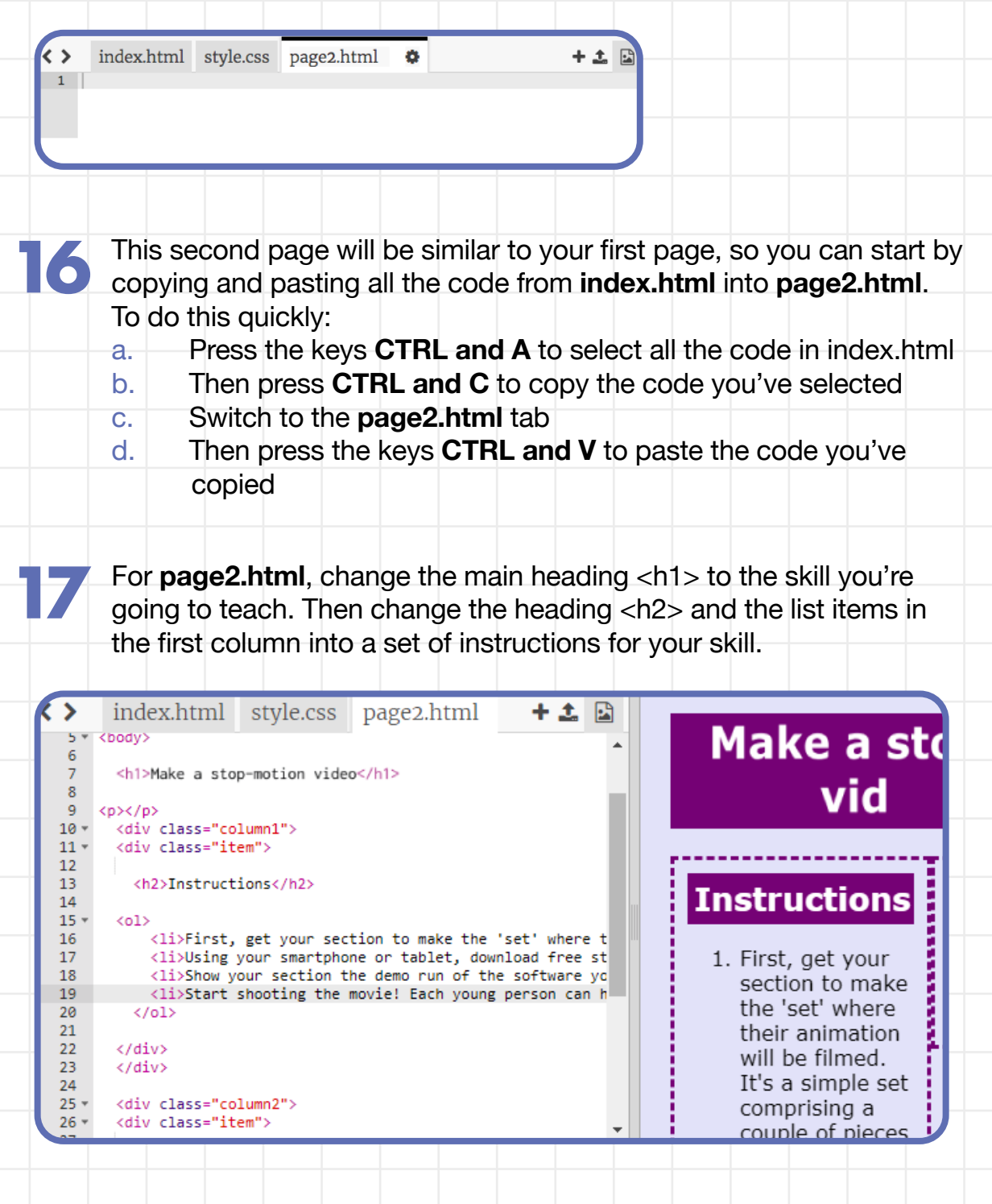

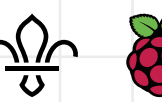

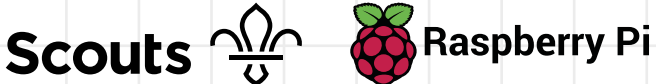

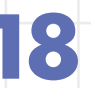

**19**

Include some pictures (or even videos) to help people who visit your website learn. your website learn.

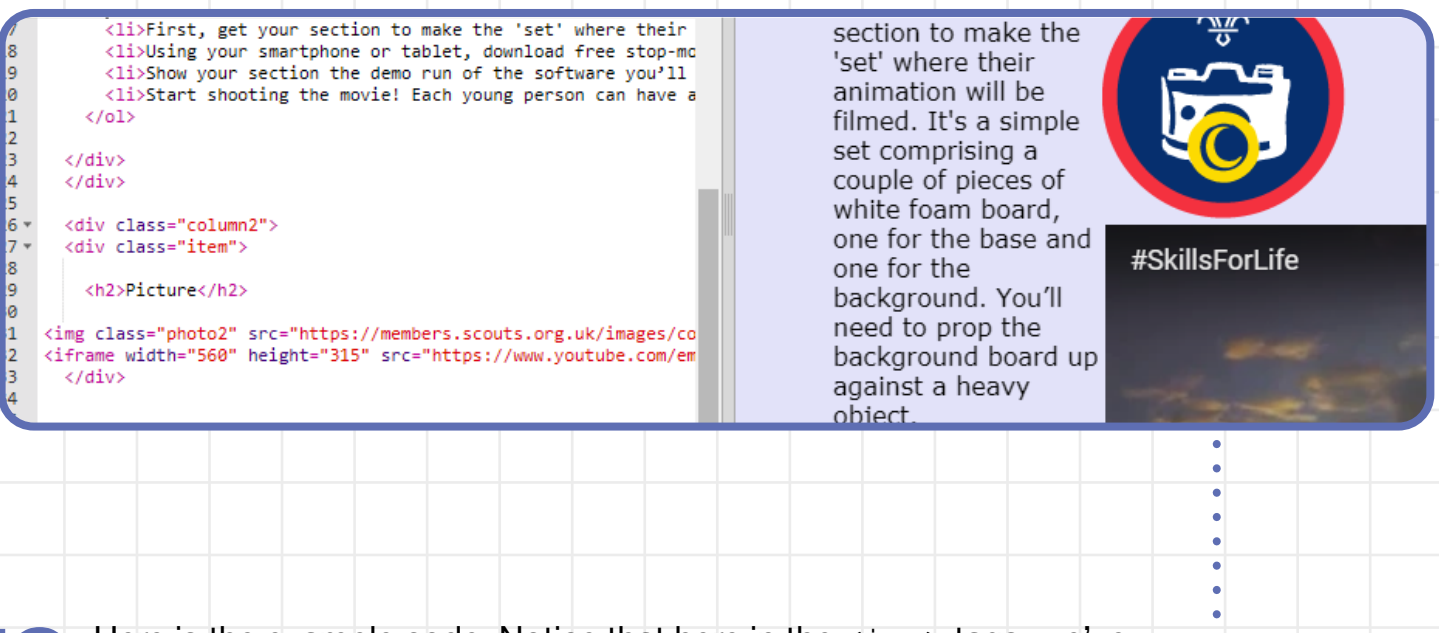

Here is the example code. Notice that here in the  $\langle \text{img} \rangle$  tags, we've added the code  $class = "photo2"$  instead of  $class="photo",$ which we used for **index.html**.

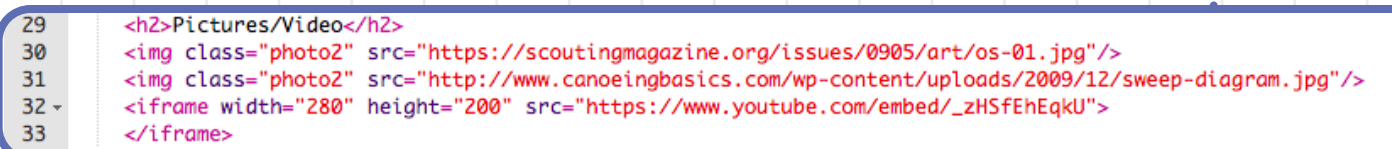

You need this new code because on this page you have different types of images to the ones of the badges on the website's first page, and you'll want to use CSS code to style them differently later on.

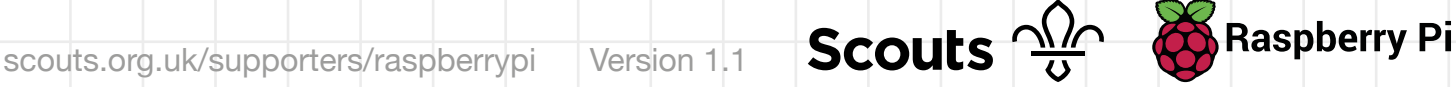

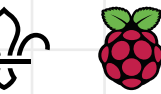

**20** To add a YouTube video, you can get the embed code from the YouTube page. Under the video you want to insert, click **Share**, YouTube page. Under the video you want to insert, click **Share**,and then click **Embed**. Copy the code in the box that appears, and paste it into your **page2.html** code.

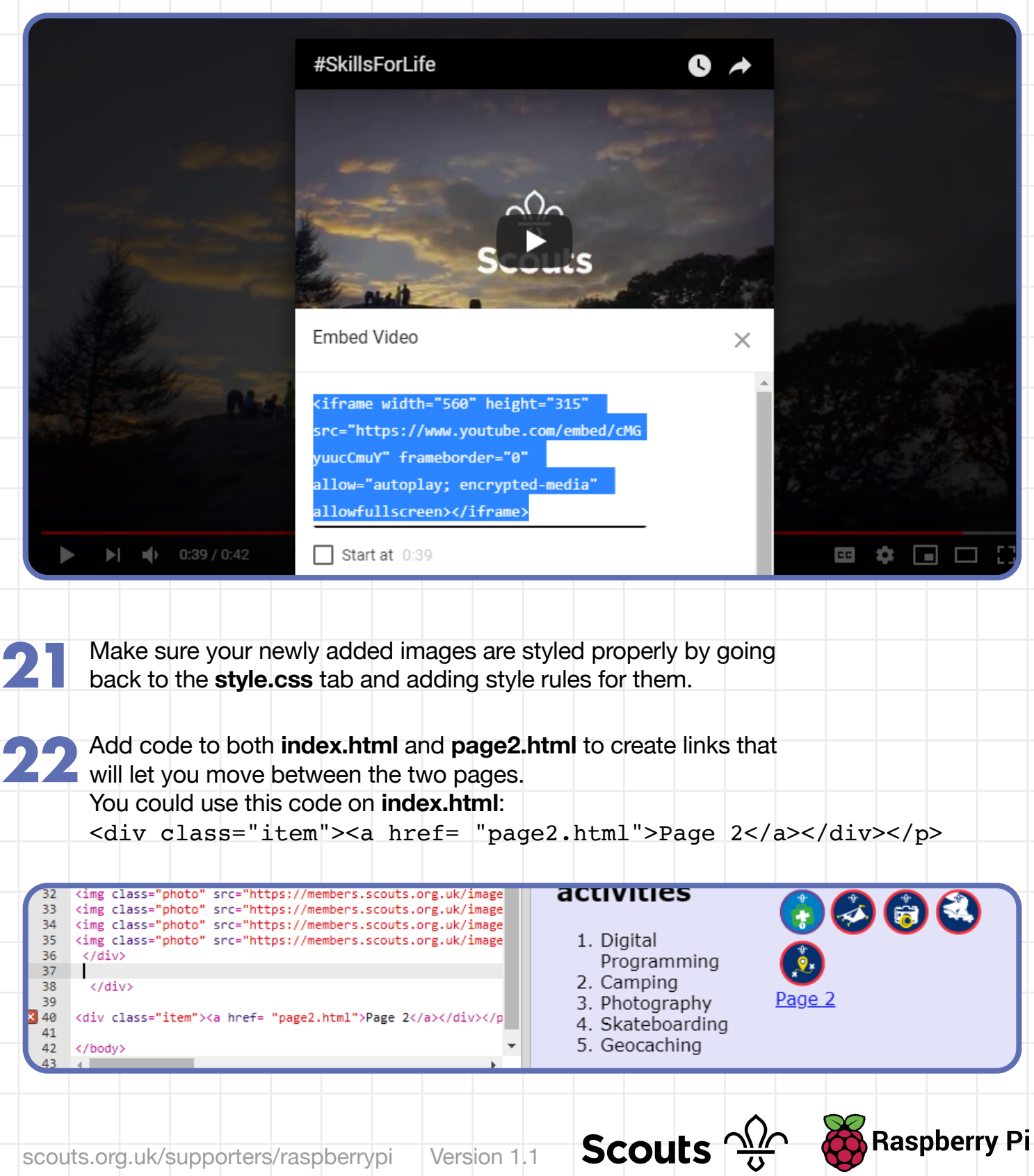

**Your website should end up looking similar to the one shown at the top of these instructions. Now that you've made your website, you can keep it up-to-date, as you get more badges or try new activities.**

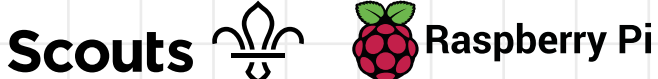